# *User Guide*

### *MiFi® 3G/4G Mobile Hotspot by Novatel Wireless Browser Interface*

*www.sprint.com*

*©2011 Sprint. SPRINT and the logo are registered trademarks of Sprint. Other marks are the property of their respective owners.*

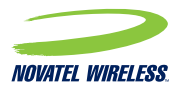

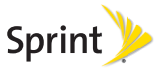

# *Table of Contents*

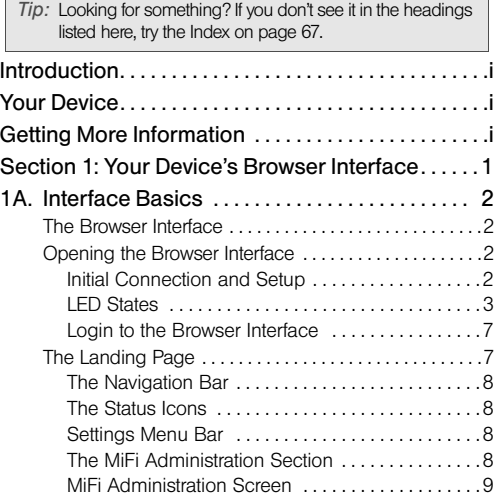

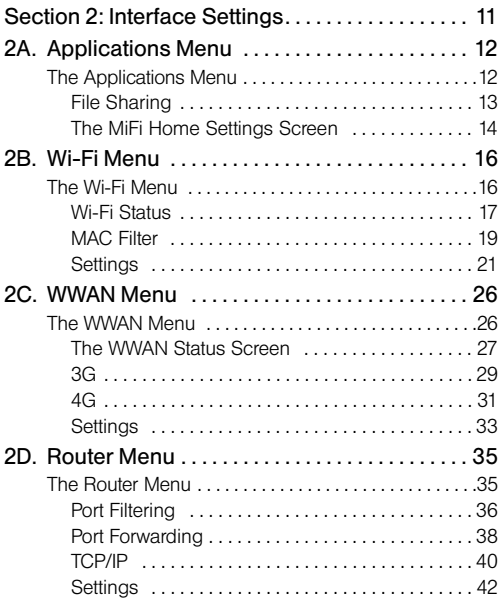

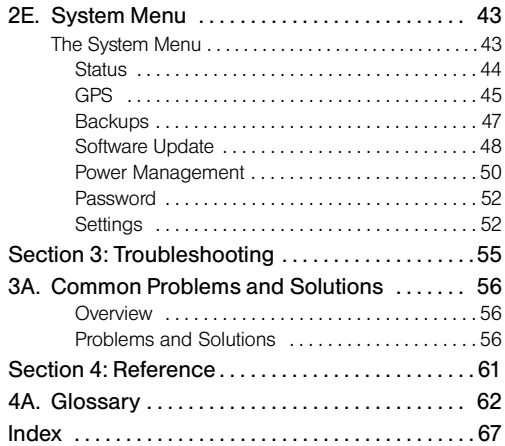

## *Introduction*

This **User Guide** explains the use of the browser interface that allows you to configure your device as well as access its many features.

- Section 1: Your Device's Browser Interface
- Section 2: Interface Settings
- Section 3: Troubleshooting
- Section 4: Reference

## *Your Device*

Thank you for purchasing a MiFi® 3G/4G Mobile Hotspot by Novatel Wireless. This device offers more freedom than ever before. No wires, no cables, no software — configure it through your Web browser.

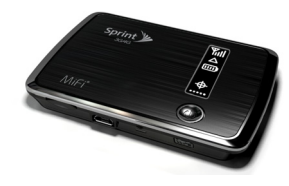

## *Getting More Information*

This guide describes the browser interface that allows you to configure your device. For information about setting up your device on your Sprint account, device maintenance and care, etc., consult the printed "Get **Started**" quide that came with your device.

*Section 1 Your Device's Browser Interface*

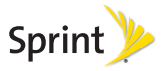

# <span id="page-6-0"></span>*1A. Interface Basics*

- [The Browser Interface \(page 2\)](#page-6-1)
- [Opening the Browser Interface \(page 2\)](#page-6-2)
- [The Landing Page \(page 7\)](#page-11-0)

## <span id="page-6-1"></span>*The Browser Interface*

Your device uses a browser interface to configure itself. The browser interface lets you:

- Customize your landing page interface.
- View the status of aspects of your network.
- Set up wireless security, including MAC and port filtering and port forwarding.
- Use GPS technology to search for stores, restaurants, and other locations in your area.

# <span id="page-6-2"></span>*Opening the Browser Interface*

## *Initial Connection and Setup*

*Important:* Set the wireless network adapter power options to maximize your device's performance.

- 1. Click Start and type Power Options in the Start Search box, and then click Power Options.
- 2. Click **Change plan settings** under the selected plan.
- 3. Click Change advanced power settings.
- 4. Expand Wireless Adapter Settings, and then expand Power Saving Mode. Next to On Battery, select Maximum Performance, and then click OK.

*Note:* The battery should be fully charged before using your device for the first time.

When you press the power button:

- Your device comes on and the power LED lights up.
- A solid green LED indicates the device is in service and ready to connect to the 3G network. A solid blue LED indicates the device is in service and ready to connect to the 4G network.

## *LED States*

The MiFi device LED provides valuable information about the state of the device and its connection.

## Power/Connection LED

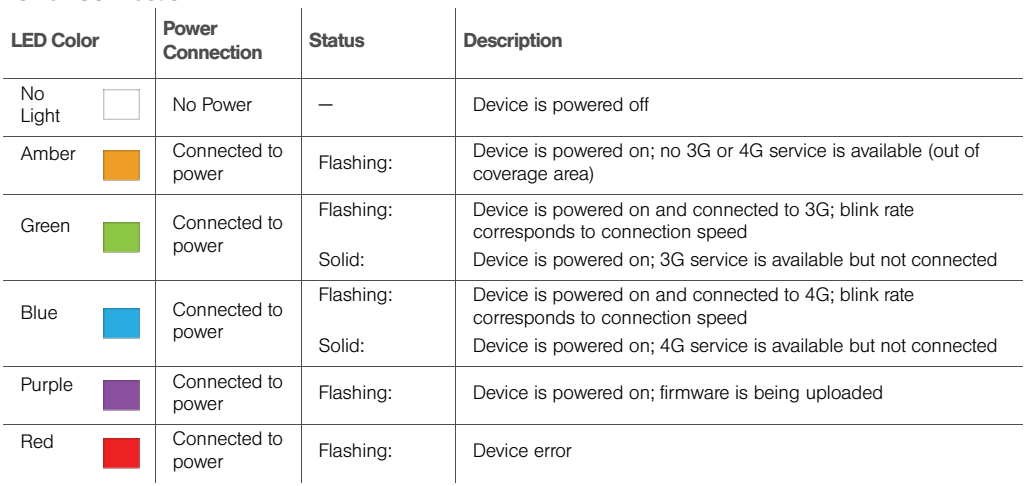

### Status Panel Display

The status panel display is located on the right side of the front of the MiFi device. When the device is powered on, the icons display current device status information.

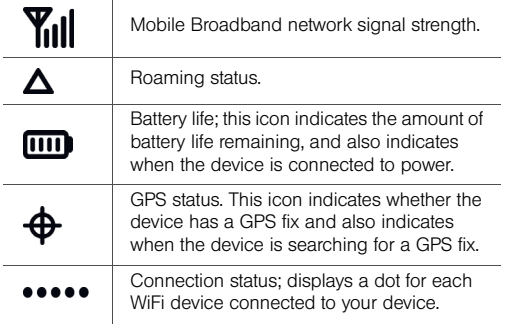

### How to Connect to Your Device

- 1. Use your normal Wi-Fi manager on your computer to locate the MiFi 4082 wireless network.
- *Tip:* The steps to connect to a Wi-Fi network vary depending on your operating system and whether you use the native application or third-party software.

Generally, you click an icon (often in the Windows notification area or System Preferences > Network on a Mac) where you can select "View Available Wireless Networks." If you are unfamiliar with wireless networking on your computer, consult your computer help system.

- 2. If multiple wireless networks are found, highlight "Sprint MiFi4082 xvz" (where "xvz" is a three-digit number unique to your device).
- *Tip:* If more than one MiFi device is active nearby, your unit can by identified by the last three digits of its SSID (network name). When you set up security for your network, the network name will change.

### 3. Click Connect.

4. If this is your first time connecting to the device, from your computer's Web browser, enter http://mifi.mlp into the address window and press the Enter or Return key.

*Tip:* You can use either of these addresses to connect:

- http://mifi.mlp
- http://192.168.1.1

#### The MiFi Setup Wizard will start.

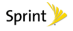

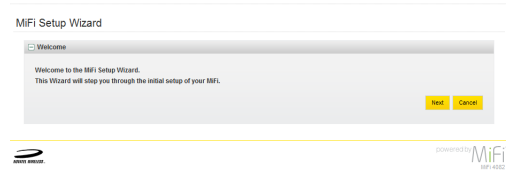

5. Enter the default password ("admin") into the Login password box and click Next.

An onscreen wizard will launch and guide you through the initial setup for your device. 6. Click Next.

*Important:*

- Be sure to record both the administrative password and the network key that you create using the initial setup wizard.
- If you cancel the wizard, your network will be left unsecure (open). The wizard will relaunch every time you start the browser interface.

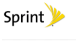

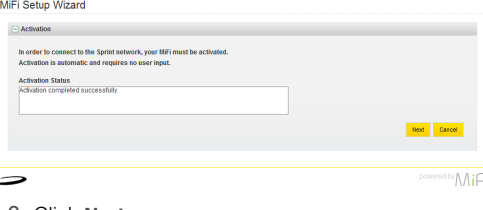

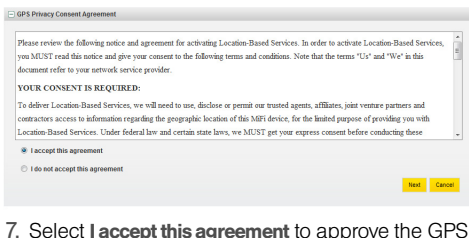

Privacy Consent Agreement and click Next.

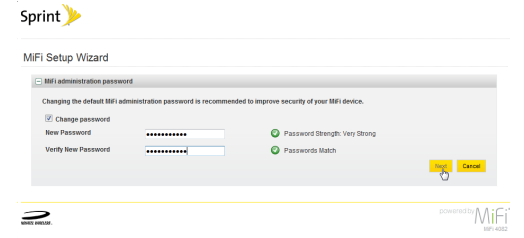

8. Create a new administrative password, enter it into both boxes, and click Next.

This is the password you will use to enter the browser interface in the future.

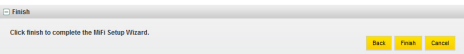

- 9. Click Finish to accept and save your setup. The connection will close and the Wi-Fi device will restart.
- *Note:* When you reconnect, the network name (SSID) will be different. The word "Secure" will have been added to the end. For example, if the network name was "Sprint" MiFi4082 1A3" the first time you connected, it will now be "Sprint MiFi4082 1A3 Secure."

*6 [1A. Interface Basics](#page-6-0)*

# Interface Basics *Interface Basics*

## *Login to the Browser Interface*

1. Click Login on the upper right corner of the screen.

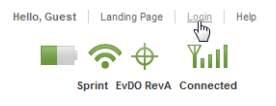

2. Enter your new administrative password and click Login.

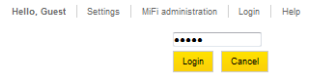

3. The landing page will open. Click Connect.

# <span id="page-11-1"></span><span id="page-11-0"></span>*The Landing Page*

The landing page is the first screen you see after logging in to the browser interface. It is the main point of entry for all your work in the browser interface. The landing page is where guests can see and interact with widgets ("mini-applications" that display specific information). They can drag and drop widgets around the screen and arrange them as they like; each guest's browser stores the widget locations.

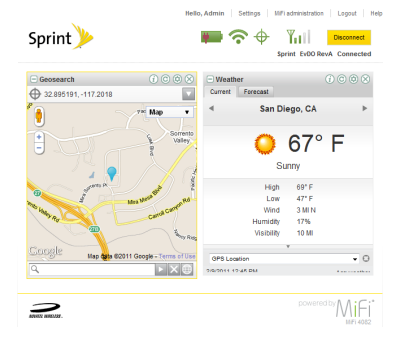

## *The Navigation Bar*

The navigation bar is at the top of the landing page in the browser interface. The navigation buttons change according to the page you visit.

Hello, Admin | Settings | MiFi Administration | Logout | Help

## *The Status Icons*

Located below the navigation bar, at the top right corner of the window, status icons tell you about battery life, microSD card status, Wi-Fi strength, roaming status, GPS status, mobile broadband network strength, and connection status.

> ← ■ ~ ◎  $\mathbf{Y}_{\text{eff}}$

## *Settings Menu Bar*

The Settings section contains a menu bar to help you configure your device. Except for the MiFi administration menu tab, each menu bar tab has a submenu with several additional items available.

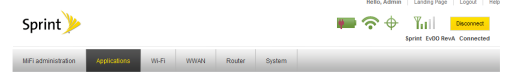

## *The MiFi Administration Section*

The MiFi administration tab takes you to the MiFi Administration screen, which is the basic Internet connection and Wi-Fi status page that guest users can access.

## *MiFi Administration Screen*

The MiFi Administration screen is divided into two sections:

- Internet Connection Summary
- Wi-Fi Summary

Click the small square next to a section title to expand or collapse that section.

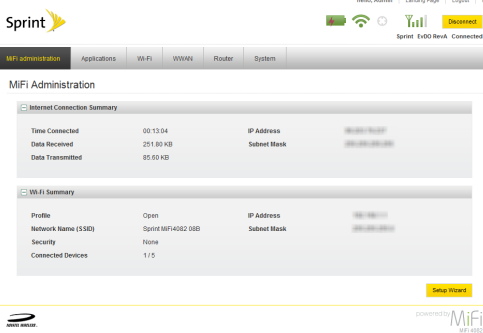

## Internet Connection Summary

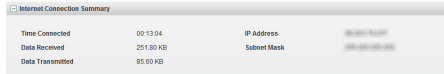

The Internet connection summary section displays:

- $\bullet$  Time Connected  $-$  the duration of the current connection.
- Data Received the number of bytes received.
- Data Transmitted the number of bytes transmitted.
- IP Address the current Internet protocol address of the device.
- Subnet Mask the current subnet mask address.

## Wi-Fi Summary

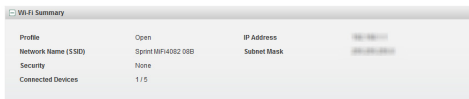

The Wi-Fi Summary section displays:

- $\bullet$  Profile the profile currently in use.
- Network Name  $(SSID)$  the network name (also known as the SSID).
- $\bullet$  Security the security method in use.
- Connected Devices the number of users currently connected to the device.

*Note:* A maximum of five users can connect at one time.

- IP Address the IP Address for the wireless browser interface.
- **Subnet Mask –the subnet mask for the wireless** browser interface.

To change Wi-Fi settings, use the Wi-Fi menu. ([See](#page-20-0)  ["The Wi-Fi Menu" on page 16.](#page-20-0))

# *Section 2 Interface Settings*

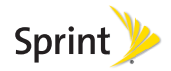

# <span id="page-16-1"></span>*2A. Applications Menu*

The Applications Menu [\(page 12\)](#page-16-0)

The Applications menu allows you to view the status of and select the policy for your VPN, to view the status of your microSD card, to enable file sharing, and to configure your landing page.

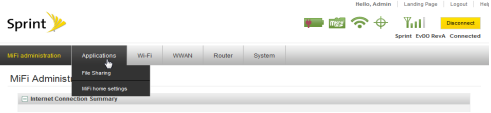

# <span id="page-16-0"></span>*The Applications Menu*

The Applications menu is divided into two sections:

- $\bullet$  File Sharing  $-$  use to view the status of your microSD card and enable file sharing.
- $\bullet$  MiFi home settings  $-$  use to configure the landing page and widgets.

## *File Sharing*

Click File Sharing in the Applications menu to check the total space and available space on your microSD card and to enable file sharing.

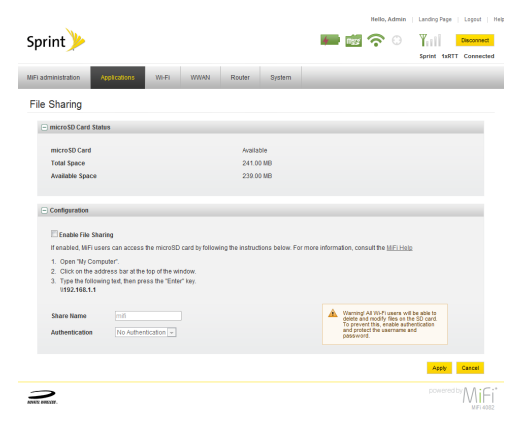

## The File Sharing Screen

The **File Sharing** screen is divided into two sections:

- **e** microSD Card Status
- Configuration

## microSD Card Status

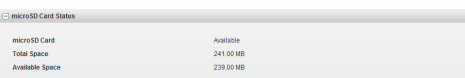

The microSD Card Status section displays the following:

- microSD Card shows whether your microSD card is available or not available.
- Total Space total KB of space on your microSD card.
- Available Space total KB of available space on your microSD card.

### **Configuration**

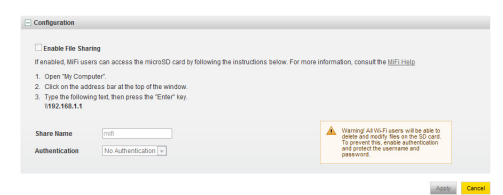

The Configuration section displays the following:

- Enable File Sharing check to allow quests to share information.
- **Share Name** shows the name of the shared folder
- Authentication allows you to add password security for file sharing.

Click Apply to save your File Sharing configuration settings.

### MiFi Home Settings

### Click MiFi home settings in the Applications menu to select landing page and widget configuration options.

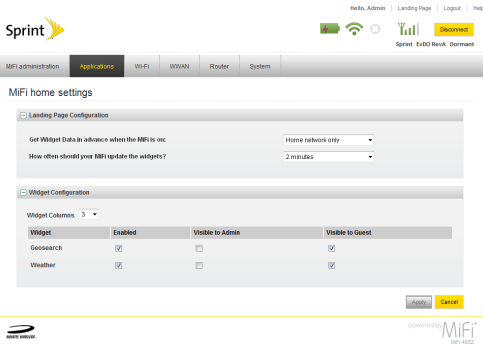

### *The MiFi Home Settings Screen*

The MiFi home settings screen is divided into two sections:

- Landing Page Configuration
- Widget Configuration

### Landing Page Configuration

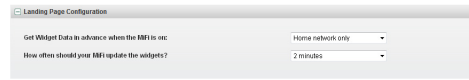

The Landing Page Configuration section displays the following:

- Get Widget Data in advance when the MiFi is on allows you to set conditions under which widget data is collected.
- How often should your MiFi update the widgets? allows you to set the amount of time between widget updates.

## Widget Configuration

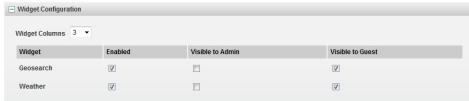

The Widget Configuration section displays the following:

- Widget Columns allows you to select the number of columns displayed on the landing page.
- Widget configuration table shows the names of the available widgets, allows you to select which widgets are enabled, and allows you to select who can view the enabled widgets.

Click Apply to save your landing page and widget configuration settings.

# <span id="page-20-2"></span>*2B. Wi-Fi Menu*

The Wi-Fi Menu [\(page 16\)](#page-20-1)

The Wi-Fi menu allows you to work with profiles, set MAC filters, and view status information for the Wi-Fi network.

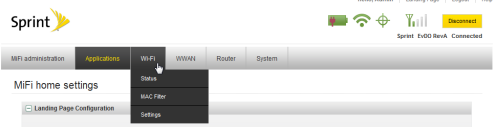

and the company of the company of the company of the company of the company of the company of the company of the company of the company of the company of the company of the company of the company of the company of the comp

# <span id="page-20-1"></span><span id="page-20-0"></span>*The Wi-Fi Menu*

The Wi-Fi menu is divided into three sections:

- $\bullet$  Status  $-$  use to view network profile information and see who is connected to the device. You can also retrieve your network key from this screen.
- $\bullet$  MAC Filter  $-$  use to allow only certain devices to connect to your device and to manage your Trusted Client List.
- $\bullet$  Settings  $-$  use to configure your Wi-Fi access point profile.

# *Wi-Fi Menu* Ni-Fi Menu

### *Status*

Click Status in the Wi-Fi menu to view your network profile information and to view the profile of clients connected to your device. The Wi-Fi Status Screen

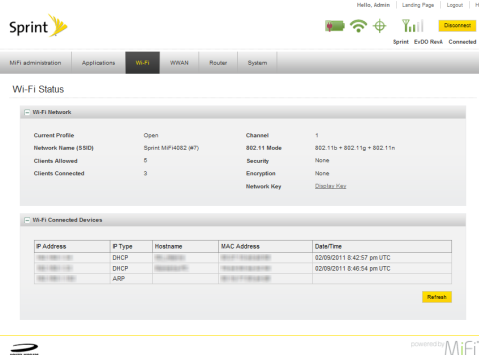

The Wi-Fi Status screen is divided into two sections:

- Wi-Fi Network
- Wi-Fi Connected Devices

### Wi-Fi Network

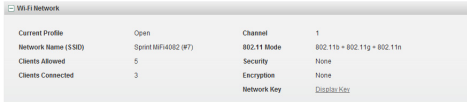

The Wi-Fi Network section displays the following:

- Current Profile open or secure.
- $\bullet$  Network Name (SSID)  $-$  name of the network you are connected to.
- Clients Allowed the maximum number of clients that can connect to your device at the same time.
- Clients Connected the number of clients currently connected to your device.
- Channel the radio channel that the device is using.
- 802.11 Mode the type of wireless networking you are currently using.
- $\bullet$  Security  $-$  the type of security the profile is using.
- $\bullet$  Encryption  $-$  shows the type of encryption for the security type in use.
- Network Key passcode or password used to access the network. The required format varies by type of security.

*Tip:* Some Wi-Fi clients become confused if the security is changed and the network name is not. If you change security settings and do not get asked for the new network key when you try to reconnect, delete the existing "old" network name from your "Preferred Networks" list. Then you can reconnect using the new network name.

*Important:* Record your network key.

## <span id="page-22-0"></span>Wi-Fi Connected Devices

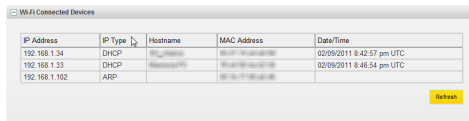

The Wi-Fi Connected Devices section displays the following:

- IP Address
- IP Type
- Hostname
- MAC Address
- Date/Time

Click Refresh to update the information on the clients that are connected to your device.

# Ni-Fi Menu *Wi-Fi Menu*

## *MAC Filter*

Click MAC Filter in the Wi-Fi menu to limit access to your device to only those devices with a specified MAC address (a unique code assigned to hardware such as network adapters).

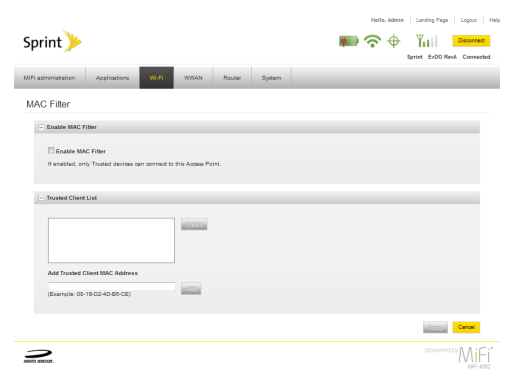

### The MAC Filter Screen

The MAC Filter screen is divided into two sections:

- Enable MAC Filter
- Trusted Client List

### Enable MAC Filter

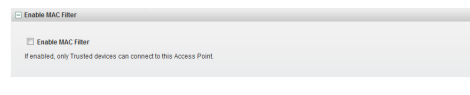

The Enable MAC Filter section provides you with the option to enable Trusted Clients to connect to your device. Select the Enable MAC Filter check box to enable this feature.

*Important:* Do not enable MAC filtering until you have first added your own MAC address to the trusted client list. Otherwise you will be unable to access the device.

### Trusted Client List

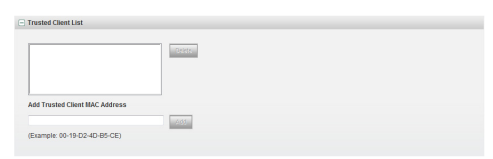

The Trusted Client List section displays the following:

- Current list of Trusted Clients you can select and delete clients from this list.
- Add Trusted Client MAC Address you can enter and add a Trusted Client MAC address.

### Finding the MAC Address

The MAC Address is also known as a hardware or physical address for a device, usually a network adapter. It consists of six pairs of numbers and letters (for example, *00-21-9B-1C-64-34*).

You can view the MAC address for any device connected to your device in the Wi-Fi Connected Devices section of the Wi-Fi Status screen. ([See "Wi-Fi](#page-22-0)  [Connected Devices" on page 18.\)](#page-22-0)

- ▶ On a Windows machine, you can find the MAC address by running "ipconfig /all" from the Command Prompt window. The MAC address is referred to as the physical address. (Select Start > All Programs [or Programs] > Accessories > Command Prompt to open the Command Prompt window.)
- ▶ On a Mac, open System Preferences > Network. In the Show list, click Airport. The MAC address is the Airport ID.

*Important:* Make sure you get the MAC address for the wireless network adapter and not the Ethernet controller (NIC) if the machine has both.

Using MAC Filtering

1. From the MAC Filter screen, type the MAC address for your computer into the Add Trusted Client MAC Address box and click Add. You can use either ":" or "-" as the separator (for example, *00:21:9B:1C:64:34* or *00-21-9B-1C-64-34*).

*Tip:* You can cut-and-paste your computer's address from the Wi-Fi Connected Devices section of the Wi-Fi Status screen. (See ["Wi-Fi Connected Devices" on page 18.](#page-22-0))

- 2. If desired, type the MAC address for other computers into the Add Trusted Client MAC Address box and click Add.
- 3. Select the Enable MAC Filter check box and click Apply.

## *Settings*

Click Settings in the Wi-Fi menu to view and configure your Wi-Fi access point profile.

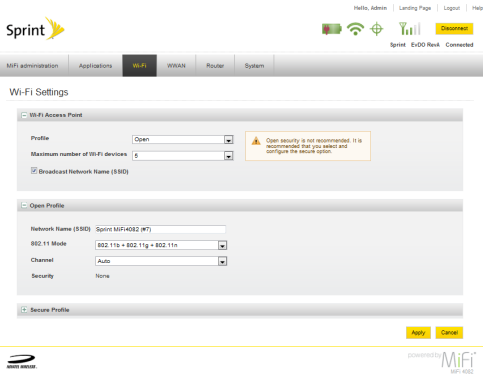

### The Wi-Fi Settings Screen

The Wi-Fi Settings screen is divided into three sections:

- Wi-Fi Access Point
- Open Profile
- Secure Profile

## Wi-Fi Access Point

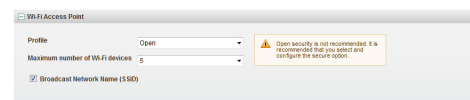

The Wi-Fi Access Point section displays the following:

- Profile shows the active Wi-Fi Access Point profile and allows you to select between an Open and Secure profile.
- Maximum number of Wi-Fi devices allows you to select the maximum number of connectable devices.
- Broadcast Network Name (SSID) allows you choose whether to broadcast the network name, allowing others to see it on their devices.

## Open Profile

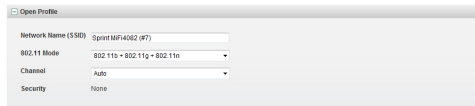

The Open Profile section displays the following:

- Network Name (SSID) shows the name of the active Wi-Fi network.
- 802.11 Mode allows you to select between various mode options.
- Channel allows you to select the channel configuration.
- Security shows what type of security is active.

### Secure Profile

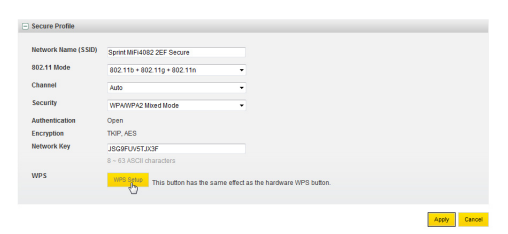

The Secure Profile section displays the following:

- Network Name (SSID) shows the name of the active Wi-Fi network.
- $\bullet$  802.11 Mode shows the active 802.11 Mode and allows you to select between available 802.11 Mode options.
- Channel shows the active channel configuration and allows you to select between channel configuration options.
- Security shows the active security and allows you to select between security options.
- Authentication shows the active authentication requirements.
- $\bullet$  Encryption shows the active type of encryption.
- $\bullet$  Network Key shows the active network key (password).
- WPS provides the option to setup WPS.

Click Apply to update the Wi-Fi Settings configuration options.

### Setting Up WPS (Wi-Fi Protected Setup)

You can set up WPS to make the 802.11 security features easier to configure. WPS automatically configures the network name (SSID) and WPA security key for your device and for wireless clients.

*Important:* Pressing the WPS button enables Wi-Fi security settings, requiring a security key to connect to the device. Each device has a unique security key that can be found either on the battery cover or by connecting your device via USB and going to your landing page [\(page 7\).](#page-11-1)

*Note:* WPS does not apply to ad hoc Wi-Fi networks. It can be used only with an access point.

*Note:* Windows XP does not support WPS. Additional software is required to use WPS.

There are two methods available to set up WPS. Choose from the following:

- Push Method
- **PIN Method**

## Using the Push Method to Set Up WPS

### On your device:

1. From the Secure Profile section of the Wi-Fi Settings page, click WPS Setup.

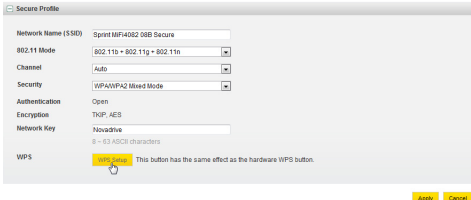

### 2. Select Push Method from the WPS Method menu.

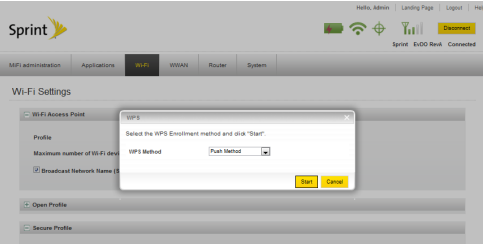

### 3. Click Start.

- 4. Wait for clients to enroll. Typically the enrollment period is 60 seconds. A message appears to indicate which clients successfully enrolled.
- *Tip:* The Secure Profile option must be active to use WPS. Select Secure from the Wi-Fi Access Point section of the Wi-Fi Settings screen to activate.

On the client device:

1. From the Wi-Fi client software, navigate to the WPS setup option.

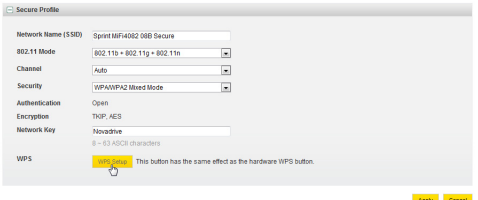

- 2. After selecting the WPS Push Method on your device, click the WPS button on the client software.
- 3. Wait for the client to complete the enrollment process. A message appears to indicate that enrollment succeeded or failed.

### Using the PIN Method to Set Up WPS

On your device:

- 1. From the Secure Profile section of the Wi-Fi Settings page, click WPS Setup.
- 2. Select PIN Method from the WPS Method menu.
- 3. Enter the client's PIN and click Start.

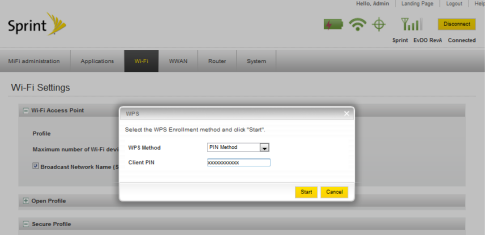

4. Wait for the enrollment process to complete. A message appears to indicate that enrollment succeeded or failed.

Click Apply to update the Wi-Fi Settings configuration options.

# <span id="page-30-0"></span>*2C. WWAN Menu*

[The WWAN Menu \(page 26\)](#page-30-1)

The WWAN menu allows you to update your Preferred Roaming List (PRL), displays information about your Sprint connection, and provides tools for technical support.

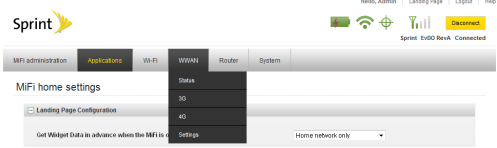

# <span id="page-30-1"></span>*The WWAN Menu*

The WWAN Menu is divided into four sections:

- Status view your Internet connection or Sprint network connection status, view information about your TCP/IP connection, or view the event log (see ["WWAN Log" on page 28\)](#page-32-0) about your connections to the Sprint network.
- 3G view your Sprint network connection status, information about your device, the traffic counter, or update your PRL.
- $\bullet$  4G  $-$  view your Sprint network connection status, information about your device, or the traffic counter.
- Settings configure your connection and network options.

### *Status*

Click Status in the WWAN menu to check the status of your Internet connection, TCP/IP, and to view the WWAN loa.

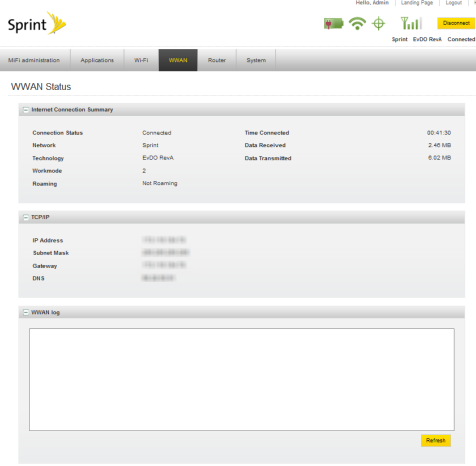

The WWAN Status screen is divided into three sections:

- Internet Connection Summary
- TCP/IP
- WWAN log

### Internet Connection Summary

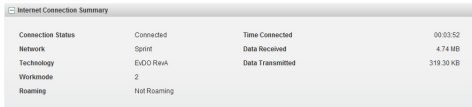

The Internet Connection Summary section displays the following:

- $\bullet$  Connection Status  $-$  the status of your Internet connection.
- $\bullet$  Network the name of your network operator.
- $\bullet$  Technology  $-$  the type of network connection.
- $\bullet$  Workmode  $-$  the type of current workmode.
- $\bullet$  Roaming  $-$  the device's roaming status.
- Time Connected the duration of the current connection.
- Data Received the number of bytes received.
- Data Transmitted the number of bytes transmitted.

### TCP/IP

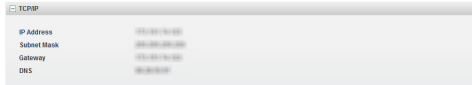

The TCP/IP section displays the following:

- IP Address the current Internet protocol address of the device.
- **Subnet Mask the current subnet mask address.**
- Gateway the current network point entrance address.
- DNS the current domain name system address.

### <span id="page-32-0"></span>WWAN Log

The WWAN log section lists network connection events and times for the current session only. Sprint technical support uses the log as a troubleshooting tool.

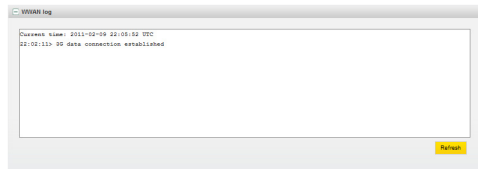

Click 3G in the WWAN menu to access status information about your 3G Internet connection and your device.

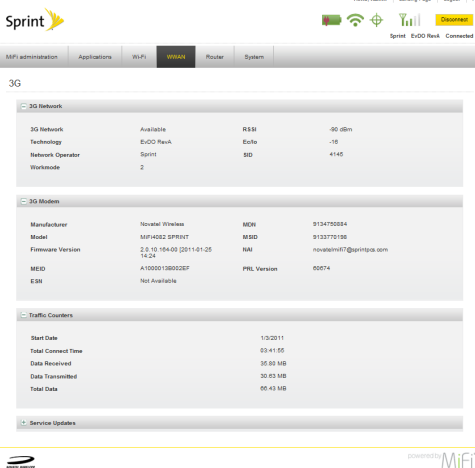

### The 3G Screen

The 3G screen is divided into four sections:

- 3G Network
- 3G Modem
- Traffic Counters
- Service Updates

## 3G Network

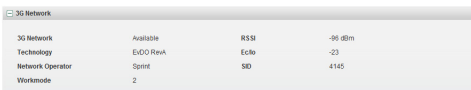

The 3G Network section displays the following:

- **3G Network available or unavailable.**
- Technology type of network you are connected to.
- $\bullet$  Network Operator  $-$  name of your network operator.
- $\bullet$  Workmode  $-$  the type of current workmode.
- RSSI measurement in dBm of signal strength.
- Ec/lo measurement of the portion of the signal that is usable.
- SID subscriber identification number.

### 3G Modem

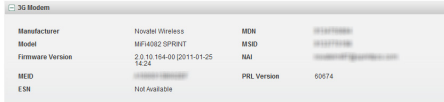

The 3G Modem section displays the following:

- Manufacturer manufacturer of your device.
- Model model name or number of the device.
- Firmware Version current internal software (firmware) version.
- MEID unique number the network uses to identify your device.
- **ESN** unique identifying number embedded in your device.
- MDN public ID for your specific wireless service.
- MSID internal ID Sprint uses to identify your account.
- NAI address of your device on the Sprint network.
- $\bullet$  PRL Version  $-$  use to verify that your PRL (Preferred Roaming List) is the most current.

### Traffic Counters

*Note:* This section should be used for informational purposes only and should not be relied upon for billing data.

The Traffic Counters section displays the following information for the current session only and does not show cumulative data over multiple sessions:

- $\bullet$  Start Date  $-$  the month, day and year of inception of the current session.
- Total Connect Time the duration of the current connection.
- Data Received the number of bytes received.
- Data Transmitted the number of bytes transmitted.
- Total Data the total data received and transmitted.

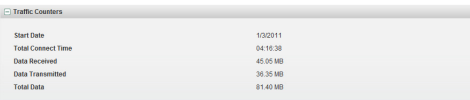

### Service Updates

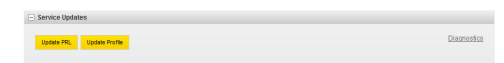

The Service Updates section allows you to update your Preferred Roaming list and your network profile, and access diagnostic information.

- $\triangleright$  Click **Update PRL** to update your Preferred Roaming List.
- ► Click Update Profile to update your network profile.
- $\triangleright$  Click **Diagnostics** to access status information about your Internet connection and the device.

*Tip:* You should update your PRL about every three months to make sure you have the latest enhancements from Sprint.

## *4G*

Click 4G in the WWAN menu to access status information about your 4G Internet connection and your device.

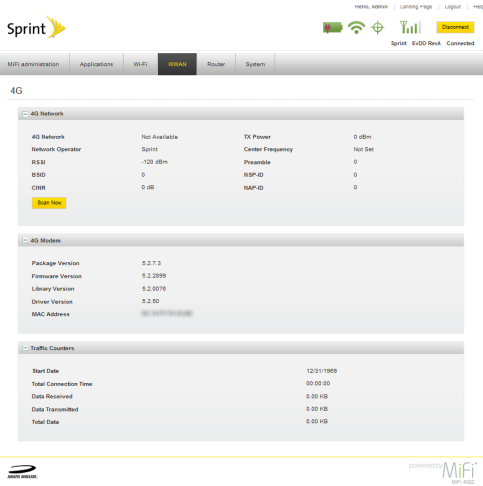
### The 4G Screen

The 4G screen is divided into three sections:

- 4G Network
- 4G Modem
- Traffic Counters

## 4G Network

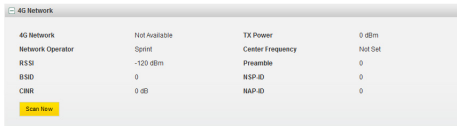

The 4G Network section displays the following:

- 4G Network available or disabled.
- Network Operator name of your network operator.
- RSSI measurement in dBm of signal strength.
- **BSID** the number of biometrics secured identification devices available or connected.
- CINR carrier to interface and noise ratio measurement in dBm.
- TX Power measurement of power transmitted in dBm.
- $\bullet$  Center Frequency  $-$  displays whether a center frequency (midpoint between the upper and lower cutoff frequencies) point has been set.
- $\bullet$  Preamble  $-$  the number of preambles detected by the access point.
- $\bullet$  NSP-ID  $-$  the number of network service provider identifiers detected.
- NAP-ID the number of network access point identifiers detected.

## 4G Modem

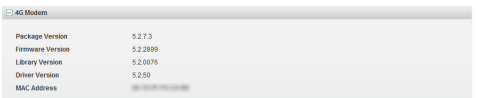

The 4G Modem section displays the following:

- $\bullet$  Package Version  $-$  the current package version.
- **Firmware Version the current firmware version.**
- $\bullet$  Library Version  $-$  the current library version.
- Driver Version the current driver version.
- MAC Address the current media access control address.

#### Traffic Counters

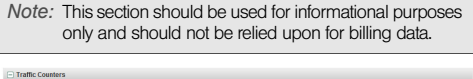

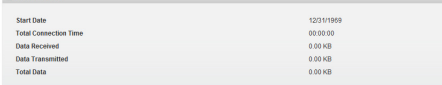

The 4G Traffic Counters section displays the following information for the current session only and does not show cumulative data over multiple sessions:

- Start Date the month, day and year of inception of the current session.
- Total Connection Time the duration of the current connection.
- Data Received the number of bytes received.
- Data Transmitted the number of bytes transmitted.
- Total Data the total data received and transmitted.

## *Settings*

Click Settings in the WWAN menu to access Internet and network connection options for your device.

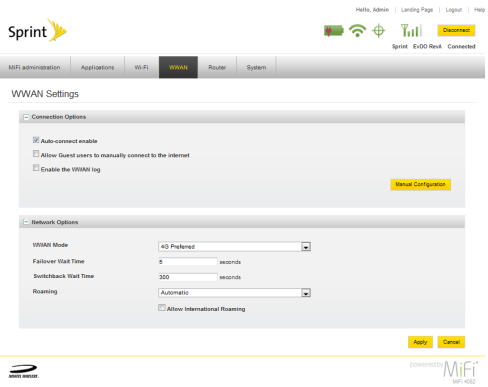

The WWAN Settings screen is divided into two sections:

- Connection Options
- Network Options

## Connection Options

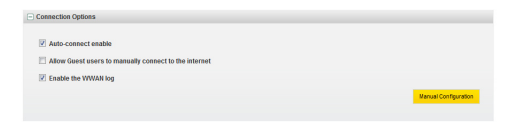

The Connection Options section displays the following:

- Auto-connect enable check to set your device to automatically connect to the Internet.
- Allow Guest users to manually connect to the internet check to allow guests to connect to the Internet.
- Enable the WWAN log check to activate the event log. (See ["WWAN Log" on page 28](#page-32-0).)
- Manual Configuration/Data Link Setup click to manually configure connection options or to configure Data Link Setup.

international roaming. *Note:* The Data Link Setup option is generally applicable to corporate enterprise users configuring connection options for multiple users.

## Network Options

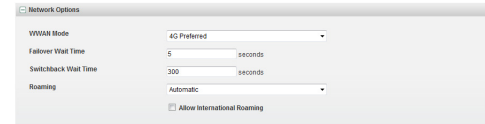

The Network Options section displays the following:

- WWAN Mode select from 3G, 4G, 3G Preferred, or 4G Preferred.
- Failover Wait Time enter the number of seconds for the device to scan for 4G before going to 3G.
- Switchback Wait Time enter the number of seconds for the device to wait before rescanning for 4G.
- Roaming select Automatic or Home network only.
- Allow International Roaming check to allow

# <span id="page-39-1"></span>*2D. Router Menu*

[The Router Menu \(page 35\)](#page-39-0)

The Router menu allows you to configure your Port Filtering and Port Forwarding options, manage TCP/IP, and enable or disable VPN Passthrough.

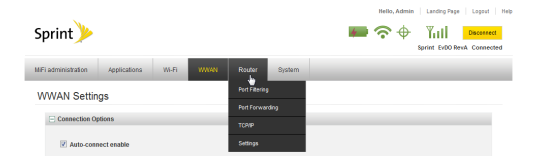

# <span id="page-39-0"></span>*The Router Menu*

The Router Menu is divided into four sections:

- Port Filtering  $-$  use to specify which applications can access the Internet and through which port(s).
- $\bullet$  Port Forwarding  $-$  use to specify which applications can access your computer through the Internet and through which port(s) (e.g., if you have an FTP server on your system or play certain online games).
- TCP/IP use to view or change the IP Address and subnet mask for your device and to view the MAC address and DHCP address range for your device.
- Settings use to enable or disable VPN Passthrough.

*Note:* If your device switches from the 3G network to the 4G network during a VPN session, that session will be disconnected and you will need to reconnect to your VPN on the new network.

## *Port Filtering*

Click Port Filtering in the Router menu to enable port filtering, allow selected applications Internet access, and set up custom application Internet access.

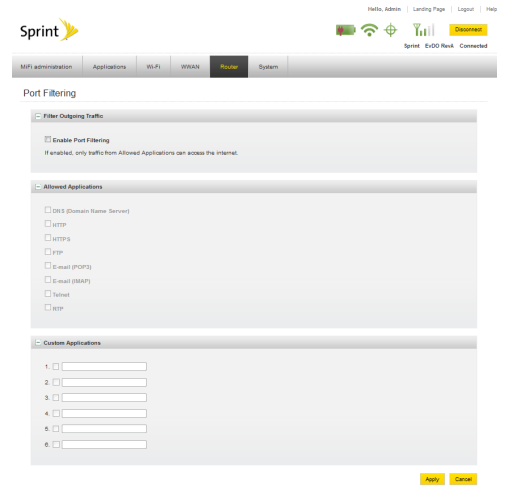

#### The Port Filtering Screen

The Port Filtering screen is divided into three sections:

- Filter Outgoing Traffic
- Allowed Applications
- Custom Applications

## Filter Outgoing Traffic

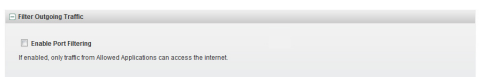

#### The Filter Outgoing Traffic section allows you to limit Internet access to traffic from Allowed Applications only.

## Allowed Applications

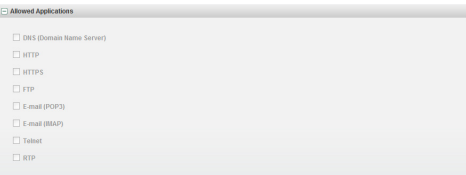

The Allowed Applications section displays the following:

- DNS (Domain Name Server) select to allow/enable domain name server.
- HTTP select to allow/enable hypertext transfer protocol.
- HTTPS select to allow/enable secure hypertext transfer protocol.
- FTP select to allow/enable file transfer protocol.
- E-mail (POP3) select to allow/enable post office protocol version 3.
- E-mail (IMAP) select to allow/enable threat model and analysis program.
- Telnet select to allow/enable telephone network.
- RTP select to allow/enable real-time transport protocol.

To select Allowed Applications:

- 1. From the Port Filtering screen, select the Enable Port Filtering check box.
- 2. Select the check boxes for the applications you want to allow Internet access.

#### 3. Click Apply.

*Note:* The device uses standard ports for these applications. If you have applications that do not use the standard ports or that are not listed under Allowed Applications, use Custom Applications.

## Custom Applications

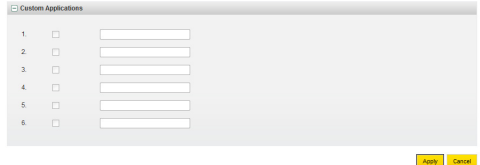

The Custom Applications section allows you to enter custom application information to include in your list of Allowed Applications.

To set up port filtering for a custom application, you will need to know the port numbers (up to five ports or port ranges) and the protocol (TCP, UDP, or both) the application uses for its outgoing traffic.

1. From the Port Filtering screen, select the Enable Port Filtering check box.

- 2. Click Custom Applications.
- 3. Enter a name for the application and click the Ports link to the right of the text box.
- 4. Enter the port or port range. You can enter up to five ports or port ranges.
	- $\blacksquare$  Single port  $-$  enter the same port number in both fields.
	- **Port range enter the beginning port number in** the left field and the ending port number in the right field.
- 5. For each port number or range, select the protocol (TCP, UDP, or both) used by that port or port range.
- 6. Click Hide.
- 7. Click Apply.

# *Port Forwarding*

Click Port Forwarding in the Router menu to enable designated users or applications to reach specified servers, such as FTP and DNS servers, on your computer. Also, some online games require incoming access to work properly.

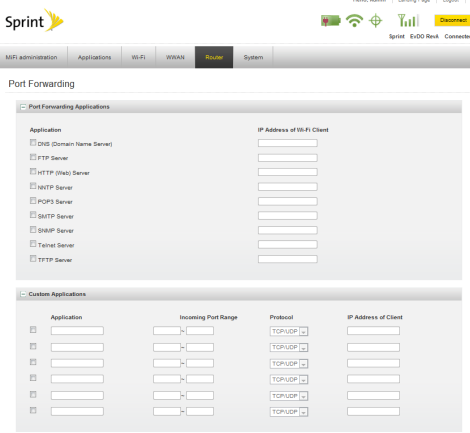

*Note:* You cannot use port forwarding with a standard Sprint data account. To use port forwarding, you must request a static IP (sometimes called public IP) address. Contact your direct sales representative or Sprint Customer Service to purchase a static IP Address for mobile applications.

*Important:* You will need to set up static IP addresses on your WLAN for each device that has an application you want to forward.

The Port Forwarding Screen

The Port Forwarding screen is divided into two sections:

- Port Forwarding Applications
- Custom Applications

The Port Forwarding Applications section allows you to enter the local static IP Address for each application that you want to receive traffic from the Internet.

IP Address of WLFi Client

- 1. From the Port Forwarding screen, select the check box for the application you want to enable.
- 2. Type the local static IP Address of the device hosting the application into the IP Address on WI AN box.
- 3. Click Apply when you have finished adding applications.

Port Forwarding Applications

**Port Forwarding Applications** 

ET DNS (Domain Name Server) **FI FTP Server** El HTTP (Web) Server **ITT NATO Senior** El POP3 Sang El surre serve El SNMP Server FT Tehet Server **El TETP Server** 

**Application** 

*Important:* Port forwarding creates a security risk and should be disabled when not needed.

## Custom Applications

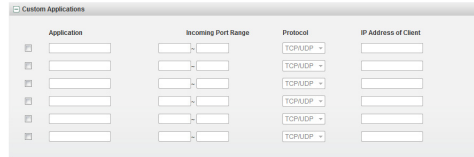

The Custom Applications section allows you to forward unrecognized incoming traffic to a specified client.

- 1. From the Port Forwarding screen, select the check box for an unused Application field.
- 2. Type the application name, incoming port range and IP Address of the specified client, and select the protocol.
- 3. Click Apply.

# *TCP/IP*

Click TCP/IP in the Router menu to view the local (WLAN) IP Address and the MAC address for your device, to enable the DHCP Server, and to view information on the clients connected to your device.

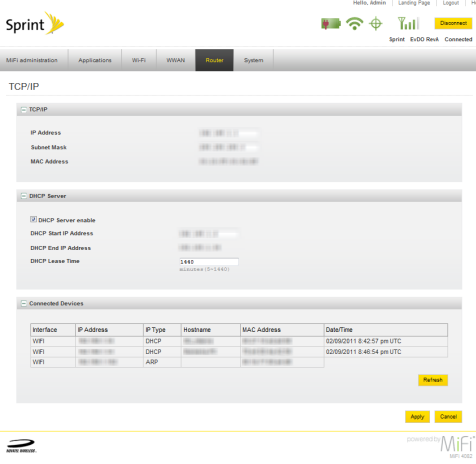

#### The TCP/IP Screen

The TCP/IP screen is divided into three sections:

- TCP/IP
- DHCP Server
- Connected Devices

#### TCP/IP

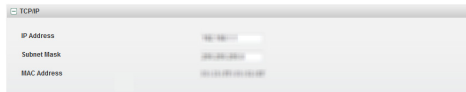

The TCP/IP section displays the following:

- IP Address the current Internet protocol address of the device.
- **Subnet Mask the current subnet mask address.**
- MAC Address the current media access control address.

## DHCP Server

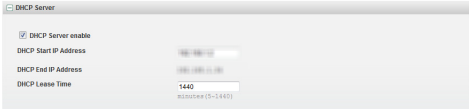

The DHCP Server section displays the following:

- DHCP Server enable select to enable the dynamic host configuration protocol server.
- DHCP Start IP Address the current beginning dynamic host configuration protocol IP address.
- DHCP End IP Address the current ending dynamic host configuration protocol IP address.
- $\bullet$  DHCP Lease Time  $-$  the current dynamic host configuration protocol lease time in minutes.

## Connected Devices

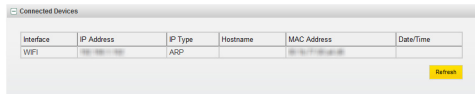

The Connected Devices section displays the following:

- $\bullet$  Interface the type of connected device.
- IP Address the current Internet protocol address of the device.
- $\bullet$  IP Type  $-$  the current type of IP service provided over the network.
- $\bullet$  Hostname  $-$  the unique name identifying the network-attached device.
- MAC Address the current media access control address.
- $\bullet$  Date/Time  $-$  the date and time the device was connected.

Click **Apply** to save and enable your changes.

# *Settings*

Click Settings in the Router menu to access the Router Settings screen.

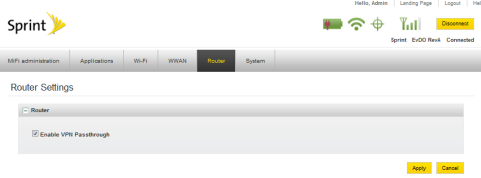

#### The Router Settings Screen

The Router Settings screen allows you to select and activate the **Enable VPN Passthrough** option by checking the box.

*Note:* A virtual private network ("VPN") is a secure private network that can be accessed remotely. It is commonly used to connect to an office network from elsewhere. This option allows you to enable or disable this function.

Click Apply to save and enable your VPN passthrough change.

# <span id="page-47-1"></span>*2E. System Menu*

#### [The System Menu \(page 43\)](#page-47-0)

The System menu allows you to view system hardware and software information, enable and configure GPS searching, install network software updates, change your administration password, and customize your device's power management.

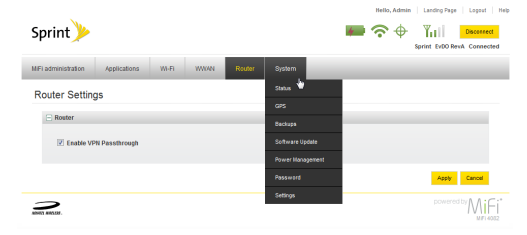

# <span id="page-47-0"></span>*The System Menu*

The System Menu is divided into seven sections:

- $\bullet$  Status  $-$  use to view system information and the System Log.
- $\bullet$  GPS use to enable and configure GPS searching for your device.
- $\bullet$  Backups  $-$  use to back up or restore a file containing your device settings.
- $\bullet$  Software Update  $-$  use to view the software version history and to check for and install network updates.
- Power Management use to customize your device's power-saving settings, to improve the battery life of your device and to switch off the LEDs on your device.
- Password use to change your administration password.
- Settings use to enable the System log and USB connection and to configure localization.

## *Status*

Click Status in the System menu to view information about your system hardware and software, and to check the system usage history. You can also restart or reset your device from the Status screen.

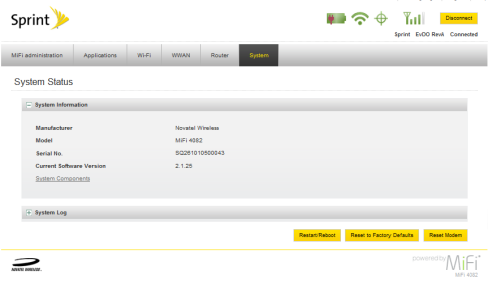

#### The System Status Screen

The System Status screen is divided into two sections:

- System Information
- System Log

## System Information

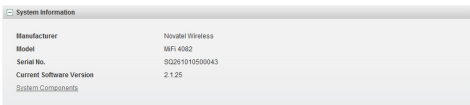

The System Information section displays the following:

- Manufacturer the current device manufacturer.
- Model the current device model name/number.
- $\bullet$  Serial No.  $-$  the current device serial number.
- Current Software Version the current system software version.
- System Components:
	- **Access Point Firmware Version**
	- Router Firmware Version
	- ■3G Modem Firmware Version
	- ■4G Modem Firmware Version
	- Kernel Version
	- SDK Version
	- Web UI Version
	- UA Version

## <span id="page-49-0"></span>System Log

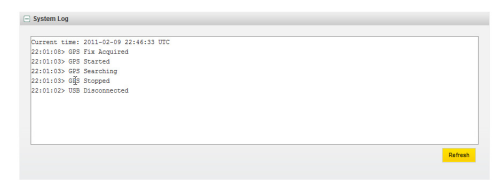

The System Log section displays the usage history for your device for the current session only, including date and time information for each session.

## *GPS*

Click GPS in the System menu to enable and configure GPS searching for your device.

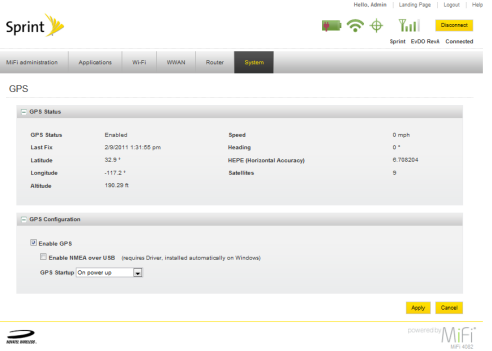

#### The GPS Screen

The GPS screen is divided into two sections:

- GPS Status
- GPS Configuration

*System Menu*

System Menu

### GPS Status

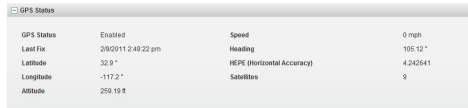

The GPS Status section displays the following information once a location fix has been made:

- GPS Status enabled or disabled.
- $\bullet$  Last Fix day, month, year and time of the most recent GPS fix.
- Latitude current latitude of the device.
- Longitude current longitude of the device.
- Altitude current altitude of the device measured in feet.
- Speed speed of data in miles per hour transmitted from the satellite to the device.
- Heading current heading of the device.
- HEPE (Horizontal Accuracy) horizontal estimated position error measurement of the device.
- Satellites number of satellites currently visible.

## GPS Configuration

The GPS Configuration section allows you to configure the GPS settings.

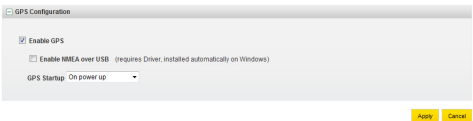

- 1. Select the Enable GPS check box to turn on GPS.
- 2. Select the Enable NMEA over USB check box to receive NMEA location data through a USB connection.
- 3. Select the desired GPS startup option from the GPS Startup menu.
- 4. Click Apply to confirm the settings.

## *Backups*

Click Backups in the System menu to back up your configuration file (device settings) to your computer or to restore a saved configuration file from your computer.

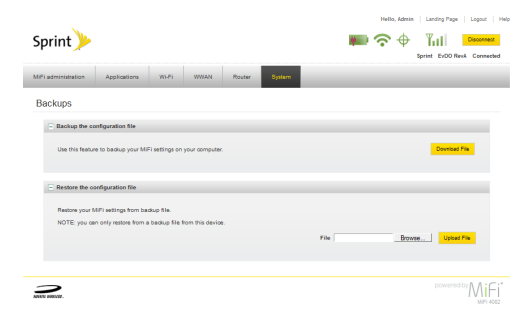

### The Backups Screen

The Backups screen is divided into two sections:

- Backup the configuration file
- Restore the configuration file

#### Backup the Configuration File

The Backup the configuration file section allows you to backup your device's configuration file to your computer.

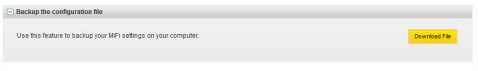

#### 1. Click Download File.

2. Click Save to place the file "nyticonfig.bin" on your computer. You may rename the file. (If the file opens in your browser instead of downloading, use your browser's File menu to save the file to your computer.)

#### Restore the Configuration File

The Restore the configuration file section allows you to restore a configuration file backed up on your computer to your device.

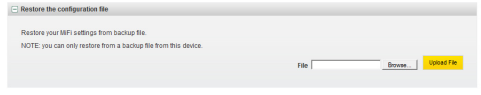

- 1. Click Browse and navigate to the backup file on your computer.
- 2. Click the file to highlight it and then click Open.
- 3. Click Upload File.
- 4. Click OK when the "Upload completed" message appears.

# *Software Update*

Click Software Update in the System menu to view the software version release and installation history and to check for and install network updates.

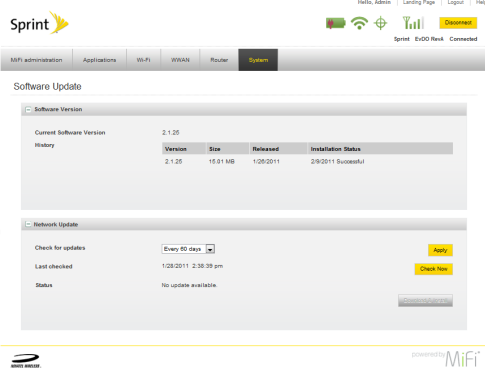

#### The Software Update Screen

The Software Update screen is divided into two sections:

- Software Version
- Network Update

## Software Version

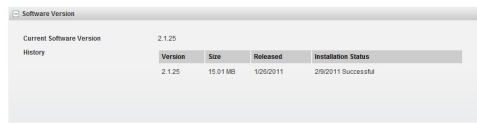

The Software Version section displays the following:

- Current Software Version the current system software version.
- $\bullet$  History  $-$  version, size, release date and installation status of the current system software version.

## Network Update

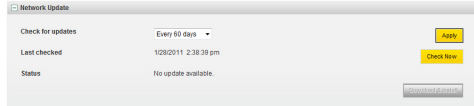

The Network Update section displays the following:

- Check for updates allows you to set the frequency to automatically check for updates.
- Last checked the last day, month, year and time the network was checked for updates.
- Status displays whether any network updates are currently available.
- Apply click to apply your current check for updates selection.
- Check Now click to check for the most recent network update.

Download & Install – click to install a network software update.

*Note:* The Download & Install button is grayed out unless a software update is available.

During a software or network update, you will see the following:

- 1. A green LED flashes on the device (it will begin to flash slowly towards the end of the download process).
- 2. The device will appear to power off and an amber LED will flash quickly.
- 3. A purple LED will flash slowly.
- 4. The device will restart and a solid amber LED, RSSI (with no signal) and battery e-ink will appear.
- 5. A purple LED will begin to flash and then turn solid.
- 6. No LED will be present.
- 7. A solid amber LED, antenna with no RSSI and battery appears.
- 8. A green LED with signal strength appears.

# *Power Management*

Click Power Management in the System menu to disable device LEDs and to configure Automatic Shutdown.

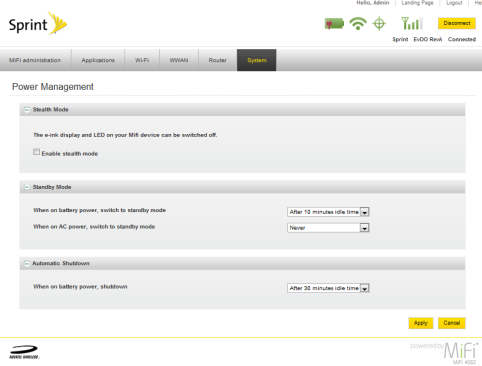

#### The Power Management Screen

The Power Management screen is divided into three sections:

- Stealth Mode
- Standby Mode
- Automatic Shutdown

## Stealth Mode

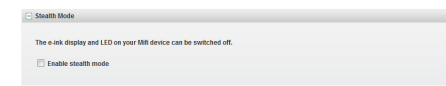

The Stealth Mode section allows you switch off the e-ink display and LED on your device.

- 1. From the Power Management screen, select the Enable stealth mode check box.
- 2. Click Apply.

## Standby Mode

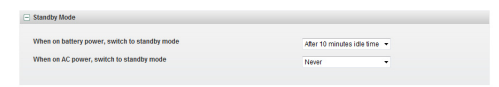

The Standby Mode section displays the following:

- When on battery power, switch to standby mode select the idle time interval from the menu.
- When on AC power, switch to standby mode select the idle time interval from the menu.

## Automatic Shutdown

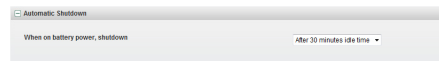

The Automatic Shutdown section displays the following:

• When on battery power, shutdown – select the automatic shutdown time interval.

Click **Apply** to confirm the changes.

*Important:* Shutdown mode activates when there is no data traffic.

## *Password*

Click Password in the System menu to change your administration password.

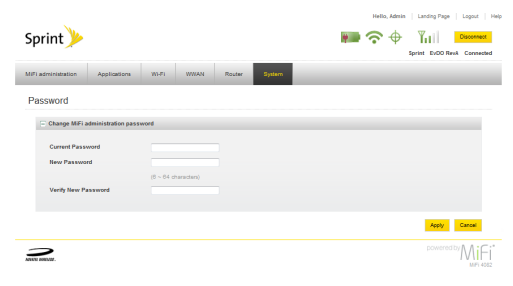

The Password Screen

The Change MiFi administration password section allows you to change your administration password.

- 1. From the Password screen, type your password in the Current Password field.
- 2. Type the password you would like to replace your current password in the New Password field.
- 3. Retype your new password in the Verify New Password field.
- 4. Click Apply to confirm the password change.

## *Settings*

Click Settings in the System menu to enable Wi-Fi when the device is connected to a USB port and to enable the System log.

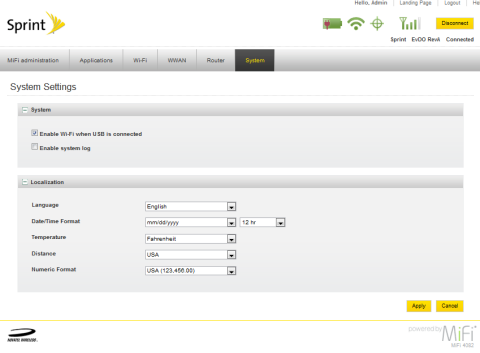

#### The System Settings Screen

The System Settings screen is divided into two sections:

- System
- **Localization**

### **System**

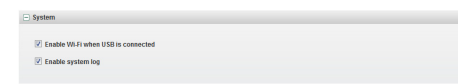

The System section displays the following:

- Enable Wi-Fi when USB is connected select the check box to enable.
- Enable system log select the check box to enable. ([See "System Log" on page 45.\)](#page-49-0)

## Localization

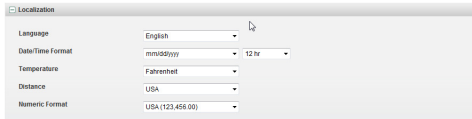

The Localization section displays the following:

- Language select preferred language.
- Date/Time Format select preferred month, day, year format and time format.
- Temperature select preferred temperature units.
- Distance select preferred measurement units.
- Numeric Format select preferred numeric format.

Click Apply to confirm the System and Localization settings.

# *Section 3 Troubleshooting*

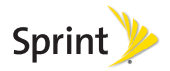

# <span id="page-60-0"></span>*3A. Common Problems and Solutions*

# *Overview*

When properly installed, your device is a highly reliable product. If you are having problems, consult this list of common problems and their solutions.

# *Problems and Solutions*

- *No service is available, or, I get a "Limited or No Connectivity" message.*
	- Reorient your device. If you are inside a building or near a structure that may be blocking the signal, change the position or location of the device. For example, try moving your device close to a window.
	- Nou are outside the Sprint coverage area, or there may be a problem with your account. Check with Sprint Customer Service.

#### *The device has no power, or the LED indicator does not come on when the power button is pressed.*

- Make sure the battery is properly seated in the device.
- Make sure the battery is fully charged. Plug in the AC charger for at least four hours.

#### *I forgot my password.*

- Reset the device to factory defaults using the master reset button. Hold the button down for three seconds to reset your router hardware and for six seconds to reset both your router hardware and your device software. [\(See "Using the master reset](#page-63-0)  [button" on page 59.\)](#page-63-0)
- You can also connect your device to an electrical outlet using the AC adapter and go to the operating system (<http://mifi.mlp>or [http://](http://192.168.1.1) [192.168.1.1](http://192.168.1.1)) to view your security code.

#### *I cannot connect to my device.*

- **Make sure the Wi-Fi LED is green.**
- If the LED is amber, the device is outside the service area.
- If the LED is not on, check your battery. (See "LED [States" on page 3.\)](#page-7-0)
- Make sure your Windows Wi-Fi adapter/Mac AirPort is turned on. (Refer to your computer's Help if you need assistance.)
- Open your wireless network connection list:
	- 1. Windows: Right-click icon and select View Available Networks.
		- $-$  or  $-$

Mac: Pull down list from AirPort icon.

2.Windows: Click Connect.

 $-$  or  $-$ 

Mac: Select the network name.

- 3.When the your device is connected to the network, the Wi-Fi LED begins to blink.
- *My network does not appear in the wireless network list.*
	- Verify that your device's LED is on and not indicating an error. ([See "LED States" on page 3.](#page-7-0))
- **Windows: Click Refresh Network List on the left Windows: Click Refresh Network List on the left** side of the Wireless Network Connection screen. If that does not work you can try the following:
	- 1. Open Network Connections.
	- 2.Right-click Wireless Network Connection and select **Properties**.
	- 3.Click the Wireless Networks tab.
	- 4.Delete any unused wireless connections from the Preferred Networks list and click OK.

5.Restart your computer.

- Mac: Click the AirPort icon and select Turn AirPort Off. Then click it again and select Turn AirPort On.
- *I see the network name but cannot connect to my device.*
	- **Check the user name, password, and Service** Programming Code (SPC) or Master Subsidy Lock (MSL) in your connection profile. If any of these are incorrect, you will not be able to connect to the network.

#### *How do I disconnect from the network?*

- 1. Open your device's landing page.
- 2.Log in as the administrator if you have not already done so.

3.Click Disconnect.

- *How can I find out how many users are connected to my device?*
	- Open the landing page. The number of clients (users) currently connected to your device is in the Wi-Fi section at the bottom of the screen. You can also see the number of clients currently connected on the Status Panel display on the front of your Wi-Fi device.
- *Where can I find information about Internet connectivity and my Wi-Fi setup?*
	- Open the landing page.
- *How do I check the model number and firmware versions of my device?*
	- Log in to your device and choose System > Status.
- *How can I check the battery level of my device?*
	- From the Web interface: Open the landing page. The battery status icon is displayed in the menu

bar. For more detailed information, log in and choose Internet > Diagnostics. Then click Modem Status.

 On the device: Check the battery icon on the status panel display on the front of the device.

#### *How do I check the available space on the microSD card?*

Open the landing page. Click Settings > Applications > File Sharing to open the File Sharing page and see the microSD Card status information.

#### *How do I turn off my device?*

**Press and hold the power button for five seconds** until the LED turns off. Your device must be disconnected from your computer or from AC power to be turned off. If your device is connected to the AC adapter and being charged, it will go into low-power mode.

#### *What is the default administrative/login password?*

admin

- *How do I access information on the Wi-Fi network and Wi-Fi clients?*
	- $\blacksquare$  Log in to your device and choose **Settings** > Wi-Fi > Status to open the Wi-Fi Status page and see the current Wi-Fi Network and Wi-Fi Clients information.
- *I am having trouble connecting to my office VPN.*
	- $\blacksquare$  Log in to your device and choose **Router**  $\gt$ Settings. Select the VPN Passthrough enable checkbox and click Apply.

*Note:* If your device switches from the 3G network to the 4G network during a VPN session, that session will be disconnected and you will need to reconnect to your VPN on the new network.

- <span id="page-63-0"></span> *Using the master reset button*
	- Your device comes with a master reset button that allows you to return it to its factory default state.
	- The master reset button is accessed through an opening labeled "RESET" on the back cover of the device. You need a paperclip or similar object to press the button.

#### *To reset the router hardware to the original factory settings:*

- 1.Make sure your device is powered on.
- 2.Remove the back cover and locate the opening on the back of the device labeled "RESET."

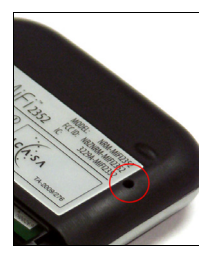

3.Insert a paper clip into the hole and hold the button down for three seconds until the LED goes out. The LED color will vary depending on the status of the device when you reset it.

*To reset both the router hardware and the device software to the original factory settings:* 

1.Make sure your device is powered on.

- 2.Remove the back cover and locate the opening on the back of the device labeled "RESET."
- 3.Insert a paper clip into the hole and hold the button down for six seconds until the LED goes out. The LED color will vary depending on the status of the device when you reset it.
- Your list of wireless networks will now show the original default network when you first configured your device.
- Connect to your device again and reconfigure it. You will need to use the original password ("admin") to complete the setup and assign a new unique password.

# *Section 4 Reference*

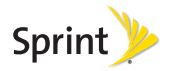

# <span id="page-66-0"></span>*4A. Glossary*

- 3G Third Generation, 3G refers to the third generation of mobile telephony technology.
- 4G Fourth Generation, 4G refers to the fourth generation of mobile telephony technology.
- $\bullet$  802.11 (b, g, n)  $-$  A set of WLAN communication standards in the 2.4, 3.6 and 5 GHz frequency bands.
- Access Point A device that allows wireless communication devices to connect to a wireless network using a standard such as Wi-Fi.
- Broadband High-capacity, high-speed transmission channel with a wider bandwidth than conventional modem lines. Broadband channels can carry video, voice, and data simultaneously.
- BSID Biometrics Secured Identification Device.
- CDMA Code Division Multiple Access. It is the underlying channel access method used by some wireless phone standards.
- CINR Carrier to Interference and Noise Ratio. Measurement of true signal strength at a receiver.
- Computing Device Any of a variety of computer-like devices (for example, a desktop computer, laptop, tablet PC, smartphone, or PDA).
- DHCP Dynamic Host Configuration Protocol. Software found in servers and routers that automatically assigns temporary IP addresses to clients logging into an IP network.
- DHCP Server A server or service with a server that assigns IP addresses.
- DNS Domain Name System. A system for converting host names and domain names into IP addresses on the Internet or on local networks that use the TCP/IP protocol.
- ESN Electronic Serial Number. A unique 32-bit number embedded in a wireless device that identifies the device.
- Firewall A hardware or software boundary that protects a network or single computer from unwanted outside traffic.
- Firmware A computer program embedded in an electronic device. Firmware usually contains operating code for the device.
- FTP File Transfer Protocol. A network protocol for exchanging files over a TCP network.
- Gateway A network point that acts as an entrance to another network that uses a different protocol.
- GPS Global Positioning System. A radio-based navigation system that allows users to determine their location. The device uses satellite data to calculate its position. Commonly used in mapping and navigation systems.
- Hostname The unique name by which a networkattached device is known on a network.
- $\bullet$  Hotspot  $-$  A Wi-Fi (802.11) access point or the area covered by an access point. Used for connecting to the Internet.HSDPA — High Speed Downlink Packet Access. HSDPA is an enhanced version of WCDMA that supports broadband connections with download speeds up to 7.2 Mbps. This enhanced 3G technology enables the download of high-bandwidth multimedia files, high resolution graphics, and other complex files, and allows viewing email attachments at broadbandlike speeds.
- HSPA High Speed Packet Access. A family of 3G services that is available to GSM carriers. It is a major enhancement from WCDMA.
- HSPA+ HSPA Evolution or HSPA Evolved. A 3G mobile telephony protocol with up-link speeds up to 11 Mbps and downlink speeds up to 42 Mbps.
- HTTP Hypertext Transfer Protocol. An applicationlevel protocol for accessing the World Wide Web over the Internet.
- IEEE Institute of Electrical and Electronics Engineers. An international technical/professional society that promotes standardization in technical disciplines.
- IMAP Internet Message Access Protocol. An Internet standard protocol for email retrieval.
- $\bullet$  IP  $-$  Internet Protocol. The mechanism by which packets are routed between computers on a network.
- $\bullet$  IP Type  $-$  The type of service provided over a network.
- IP Address Internet Protocol address. The address of a device attached to an IP network (TCP/IP network).
- KB Kilobytes per second. The rate of data flow.
- LAN Local Area Network. A type of network that lets a group of computers, all in close proximity (such as inside an office building), communicate with one another. It does not use common carrier circuits though it can have gateways or bridges to other public or private networks.
- MAC Address Media Access Control. A number that uniquely identifies each network hardware device. MAC addresses are 12-digit hexadecimal numbers.
- MEID Mobile Equipment IDentifier. A globally unique number for a physical piece of mobile station equipment.
- Mbps Megabits per second.
- microSD / micro SDHC A small, removable flash memory card available in various storage sizes. Some products have a slot that allows them to utilize this external memory.
- MSID Mobile Station IDentifier. A number for a mobile phone that identifies that phone to the network. These numbers are carrier specific.
- MSL Master Subsidy Lock. A numeric code for accessing certain phone settings.
- NAI Network Access Identifier. A standard way of identifying users who request access to a network.
- Network Operator The vendor who provides your wireless access. Known by different names in different regions, some examples are: wireless provider, network operator, and service provider.
- Network Technology The technology on which a particular network operator's system is built; such as GSM, HSPA, CDMA, EDGE, and EVDO.
- NMEA National Marine Electronics Association. The NMEA has developed specifications defining the

interface between certain pieces of electronic equipment, including GPS receiver communications.

- $\bullet$  Port  $-$  A virtual data connection used by programs to exchange data. It is the endpoint in a logical connection. The port is specified by the port number.
- Port Forwarding A process that allows remote devices to connect to a specific computer within a private LAN.
- Port Number A 16-bit number used by the TCP and UDP protocols to direct traffic on a TCP/IP host. Certain port numbers are standard for common applications.
- PRL Preferred Roaming List. A list that your wireless phone or device uses to determine which networks to connect with when you are outside the Sprint network.
- $\bullet$  Protocol  $-$  A standard that enables connection. communication, and data transfer between computing endpoints.
- Router A device that directs traffic from one network to another.
- RTP Real-time Transport Protocol. A packet format for streaming multimedia over the Internet.
- RSSI Received Signal Strength Indicator. Measurement of the power present in a received radio signal.
- SSID Service Set Identifier. The name assigned to a Wi-Fi network.
- TCP Transmission Control Protocol. A core protocol for transmitting and receiving information over the Internet.
- TCP/IP Transmission Control Protocol/Internet Protocol. The set of communications protocols used for the Internet and other similar networks.
- UA User Agent. Any device or software used to access a Web page. A user agent might be a Web browser, a smartphone, or a screen reader.
- UDP User Datagram Protocol. A simple transport protocol used to transfer information on the Internet.
- $\bullet$  UI  $-$  User Interface. The part of a software application or hardware device that a user sees and interacts with.
- UMTS Universal Mobile Telecommunications Service. A third-generation broadband, packet-based transmission of text, digitized voice, video and multimedia at data rates up to 2 Mbps. UMTS offers a consistent set of services to mobile users all over the world. UMTS is based on the GSM standard. Until UMTS is fully implemented, users can use multi-mode devices that switch to currently available technology.
- USB Universal Serial Bus. A connection type for computing device peripherals such as a printer, mobile modem, etc. USB connectors may be used for data transfer or charging.
- USB Port Types The USB ports on computers and hubs have a rectangular Type A socket, and peripheral devices have a cable with a Type A plug. Peripherals that do not have an attached cable have a square Type B socket on the device and a separate cable with a Type A and Type B plug. Ports and connectors are available in different sizes (for example, standard, mini, and micro).
- VPN Virtual Private Network. A secure private network that runs over the public Internet. Commonly used to connect to an office network from elsewhere.
- VPN Passthrough A feature that allows a client to connect to a VPN server.
- WCDMA Wideband Code-Division Multiple Access. A 3G mobile wireless technology that promises much higher data speeds to mobile and portable wireless devices. Another name for UMTS.
- $\bullet$  Widget  $-$  A mini-application that displays specific information.
- Wi-Fi  $(R)$  Any system that uses the 802.11 standard developed and released in 1997 by the IEEE.
- Wi-Fi Connected Device A wireless device that connects to the Internet via Wi-Fi.
- WLAN Wireless Local Area Network. A typically lowpower network that transmits a wireless signal over a span of a few hundred feet and usually only to stationary devices.
- WPA/WPA2 Wi-Fi Protected Access. A security protocol for wireless 802.11 networks from the Wi-Fi Alliance.
- WPS Wi-Fi Protected Setup. A standard created by the Wi-Fi Alliance to provide for the easy and secure establishment of a wireless home network.
- WWAN Wireless Wide Area Network. Wireless network technologies deployed over a large geographical area to a large number of users (see WLAN). This service is usually provided through cellular providers. WWAN connectivity allows a user with a laptop and a WWAN device to surf the Internet. check email, or connect to a virtual private network (VPN) from anywhere within the coverage area of the network operator.

# *Index*

#### Numerics

3G 29 Modem 30 Network 29 Screen 29 WWAN Menu 29 4G 31 Modem 32 Network 32 Screen 32 WWAN Menu 31 802.11 Mode Open Profile 22 Secure Profile 23 Wi-Fi Network 17

#### A

Access Wi-Fi 22 Administration 9 Airport 20

Airport ID 20 Allowed Applications 36, 37 Port Filtering 36 **Applications** Custom 37 Menu 12 Port Forwarding 38 Authentication Secure Profile 23

#### B

Backups 47 System Menu 43 Battery Life 8 Broadcast Network Name (SSID) 22 Browser Interface 2 Login 7 Opening 2 BSID 32

#### C

Channel Secure Profile 23 Connected Devices 42 Common Problems 56 Configuration 13, 14 Authentication 14 Enable File Sharing 14 Share Name 14 Landing Page 14*,* 15 Widget 14*,* 15 Connection Initial 2 Options 34 Setup 2 Status Icons 8 Custom Applications 37, 38, 40 Port Filtering 36-38 Port Forwarding 38-40
#### D

Data Widget 15 Date/Time Wi-Fi Connected Devices 18 DHCP Server 40*,* 41 Diagnostics 31 DNS 28, 37, 38

### E

Ec/lo 30 E-mail 37 Enable Port Filtering 2, 35-37 Port Forwarding 2, 35, 38-40 Encryption 18 Secure Profile 23

#### F

File Sharing 12*,* 13 Configuration 14 Screen 13

Filter Outgoing Traffic 36 Port Filtering 36 FTP 35*,* 37, 38

#### G

Glossary 62 GPS 45 Configuration 46 Local Search 2, 13 Privacy Consent Agreement 6 Screen 45 Status 4, 8, 46 System Menu 43

## H

Hostname Wi-Fi Connected Devices 18 HTTP 37 HTTPS 37

I

L

IMAP 37 Interface Settings 11 Internet Connection 8, 9, 10 IP Address 10 Settings 33 Internet Connection 27, 28 WWAN Status Screen 27, 28 IP Address 9, 10 DHCP 41, 42 Port Forwarding 39, 40 TCP/IP 28, 35, 40, 41 Wi-Fi Connected Devices 18 IP Type Wi-Fi Connected Devices 18 Landing Page 7*,* 12*,* 14, 15 Configuration 14*,* 15 Internet Connection Summary 9

*Index*

MiFi Administration 8, 9 Navigation Bar 8 Settings Menu Bar 9 Status Icons 8 Wi-Fi Summary 10 Login Browser Interface 7 M MAC Address 20 Filter 19 Filtering 21 MAC Address Wi-Fi Connected Devices 18 MAC Filter Enable 19 Trusted Client List 19, 20 Wi-Fi Menu 16 MDN 30 Menu Application 12 Router 35

System 43

Wi-Fi 16 WWAN 26 Menu Bar MiFi Settings 8 microSD 12*,* 13 Available Space 13 Total Space 13 microSD Card 12, 13 MiFi Administration 8, 9 Browser Interface 7 Device i Initial Connection and Setup 2 Landing Page 7 Navigation Bar 8 Settings Menu Bar 8 Status Icons 8 MSID 30 NAI 30

N

NAP-ID 32

Navigation Bar Status Icons 8 Network Name 10 Options 33, 34 SSID 10 Strength 8 Wi-Fi 17 Network Key 5, 16*,* 18 Secure Profile 23 Network name (SSID) Open Profile 22 Secure Profile 23 NSP-ID 32

### O

Open Profile 802.11 Mode 22 Channel 22 Network name (SSID) 22 Security 22

P

Password Administrative 6 Authentication 14 Change 43, 52 Default 5, 58 Forgot 56 Screen 52 System Menu 43 POP3 37 Port Range 38 Single 38 Port Filtering 35, 36 Allowed Applications 36*,* 37 Custom Applications 37, 38 Enable 37 Filter Outgoing Traffic 36 Port Forwarding 35*,* 38, 39 Applications 39 Power Management 43, 50, 51 System Menu 43 PRL Version 30

# Profile Open 22 Secure 23

#### R

Reference 61 Roaming 26, 27, 34 Roaming Status 4, 8, 34 Router Menu 35 Router Settings 35, 42 RSSI 29*,* 32, 50 RTP 37

## S

Screen File Sharing 13 GPS 45 MAC Filter 19 MiFi home settings 14 Port Forwarding 39 Router Settings 42 TCP/IP 41 Wi-Fi Settings 22 Wi-Fi Status 17

Secure Profile 23 802.11 Mode 23 Authentication 23 Channel 23 Encryption 23 Network Key 23 Network name (SSID) 23 Security 23 WPS 23 Security Secure Profile 23 Wi-Fi Network 18 Server DHCP 41 Service Updates 31 **Settings** MiFi Home 12, 14 Internet 35, 42 Router Menu 35 System Menu 43 Wi-Fi 21, 22 Wi-Fi Menu 16 WWAN Menu 26

Setup Initial Setup Wizard 5 Web Address 4 SID 30 Software Update 48, 49 System Menu 43 Solutions 56 SSID Open Profile 22 Secure Profile 23 Wi-Fi Access Point 22 Wi-Fi Network 17 Wi-Fi Settings 22 Wi-Fi Summary 10, 22 Status Icons 8 System Menu 43 Wi-Fi Menu 16 WWAN Menu 26 System Menu 43 Backups 43, 47 GPS 43 Password 43, 52

Power Management 43, 50 Settings 43, 53 Software Update 43, 48 Status 43, 44

#### T

TCP/IP 26-28*,* 35*,* 40, 41 Screen 41 WWAN Status Screen 28 Telnet 37 Traffic Counters 3G 29, 30 4G 32, 33 Troubleshooting 55 Trusted Client 16, 19, 20 Add 20 Current list 20

# U

Update PRL 31 Profile 31 Updates Widget 15 V VPN 12

#### W

Wait Time Failover 34 Switchback 34 Widget Columns 15 Configuration 14*,* 15 Configuration table 15 Data 15 Updates 15 Wi-Fi Access Point 22 Connected Devices 18 Manager 2 Menu 16 Network 17 Settings 21 Status 8*,* 17 Wi-Fi Connected Devices Date/Time 18 Hostname 18

IP Address 18 IP Type 18 MAC Address 18 Wi-Fi Menu 16 MAC Filter 16, 19 Settings 16, 21 Status 16, 17 Wi-Fi Network 17 802.11 Mode 17 Channel 17 Clients Allowed 17 Clients Connected 17 Current Profile 17 Encryption 18 Network Key 18 Network Name (SSID) 17 Security 17 Wi-Fi Settings Screen 22 Wi-Fi Status 17 **WPS** Secure Profile 23

WWAN Log 28 Menu 26 Status Screen 27 WWAN Menu 3G 26, 29 4G 26, 31 Settings 26, 33 Status 26, 27 WWAN Status Screen 27 Internet Connection 27, 28 TCP/IP 27, 28 WWAN Log 27, 28